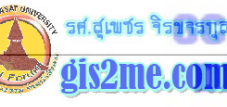

## ์ข้อมูลเบื้องต้นเกี่ยวกับ PCI EasyPace Software

## แบบฝึกหัดที่ 4 การเน้นข้อมูลภาพ / Spectral Ratio

## วัตถุประสงค์

เน้นข้อมูลภาพจากการทำอัตราส่วนค่า DN ต่างแบนด์หรือต่างช่วงคลื่น เหมาะสำหรับภาพที่มี ข้อมูลภาพที่มีค่าต่ำ

หรือสูงสุดแตกต่างกันมาก

ที่คแฟ้ม: GBPK.PIX

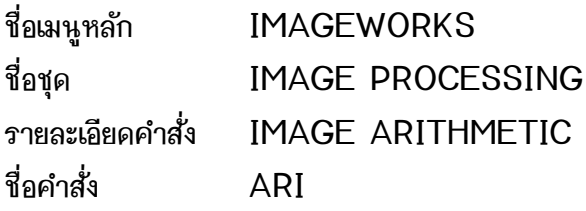

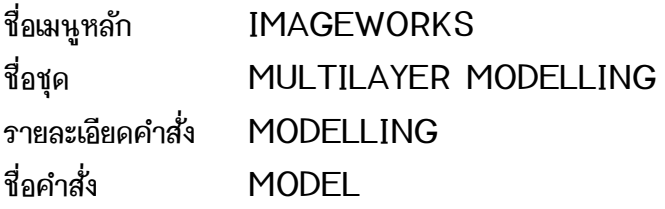

วิธีการดำเนินการ

์ ขั้นตอนแรก ต้องเตรียมฐานข้อมูล Channel ไว้สำหรับรองรับการทำงาน หรือใส่แบนด์ที่ทำการ วิเคราะห์ก่อน

เลือกเมนู ImageWorks

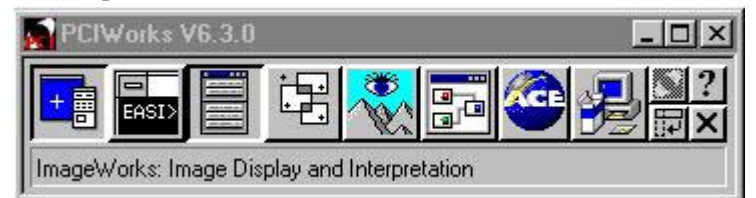

<u>> รศ.สุเพชร จิรขจรกุ</u> gis2me.com

 $\overline{L}$ 

Help

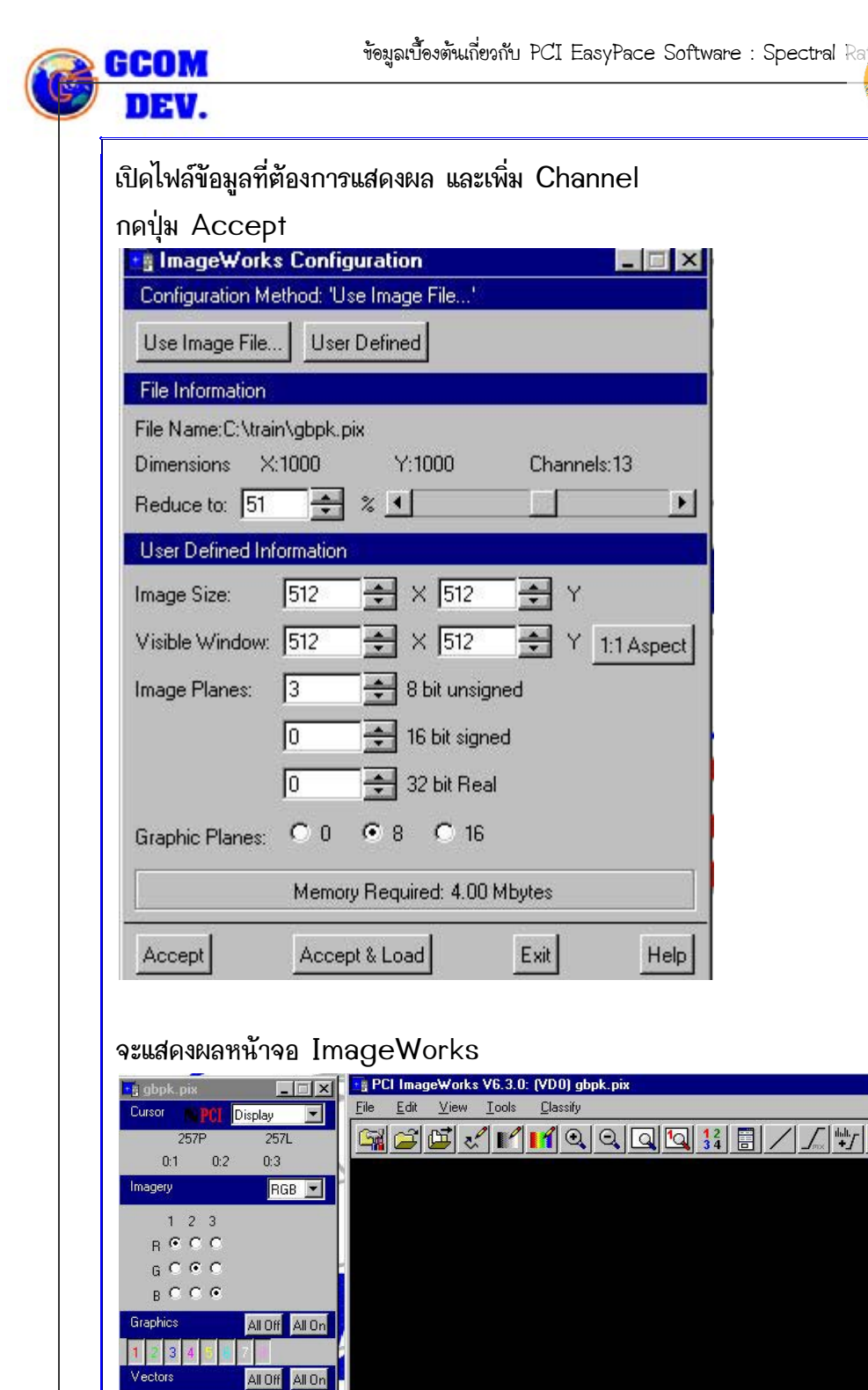

 $|\mathbb{Q}|$  $\overline{\mathbf{0}}$  +  $\mathbb{Q}[\mathbb{Q}[\mathsf{1} \quad \mathbb{F}]$ 

 $4 - 2$ 

รศ.สุเพชร จิเ **gis2me.co** 

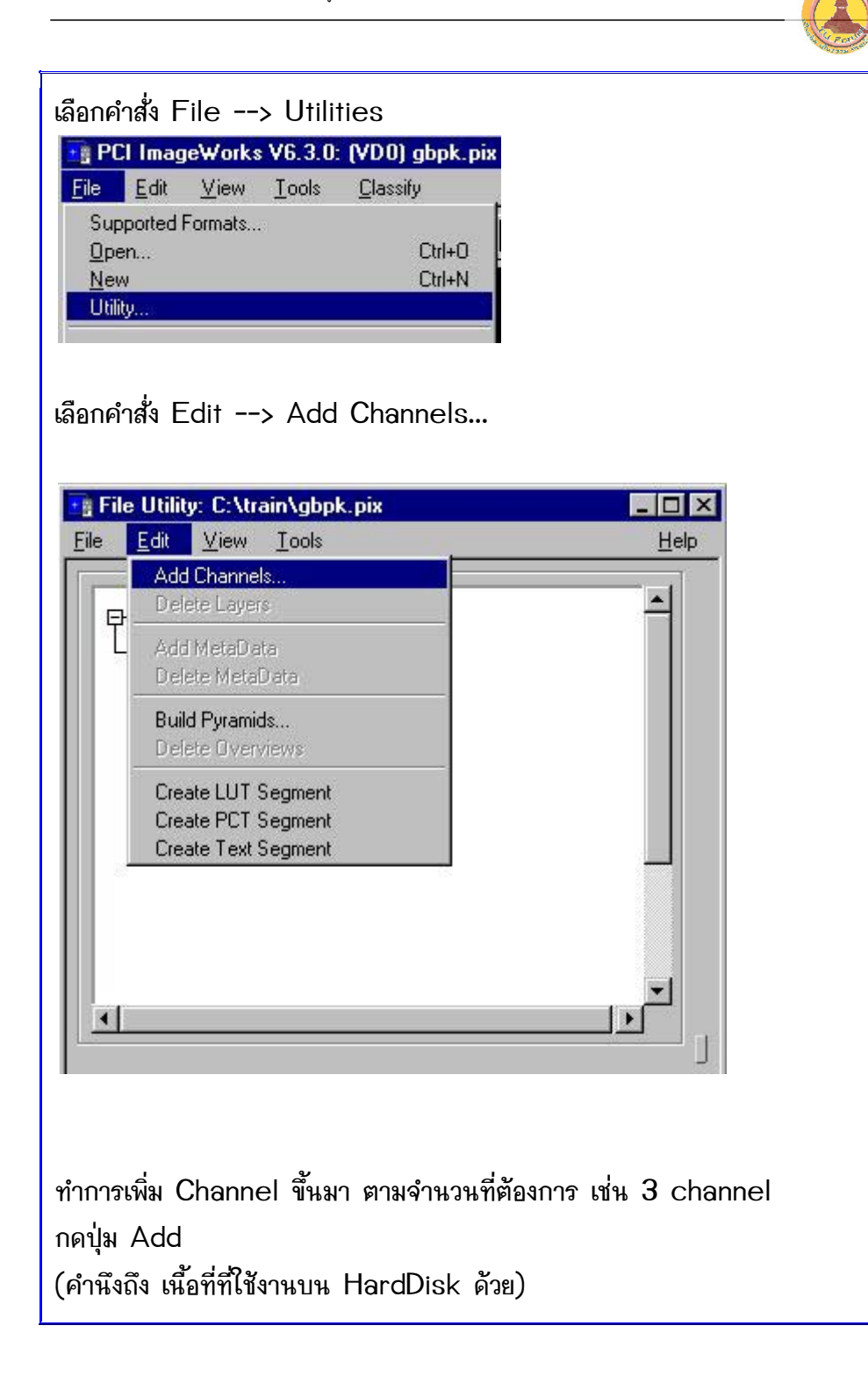

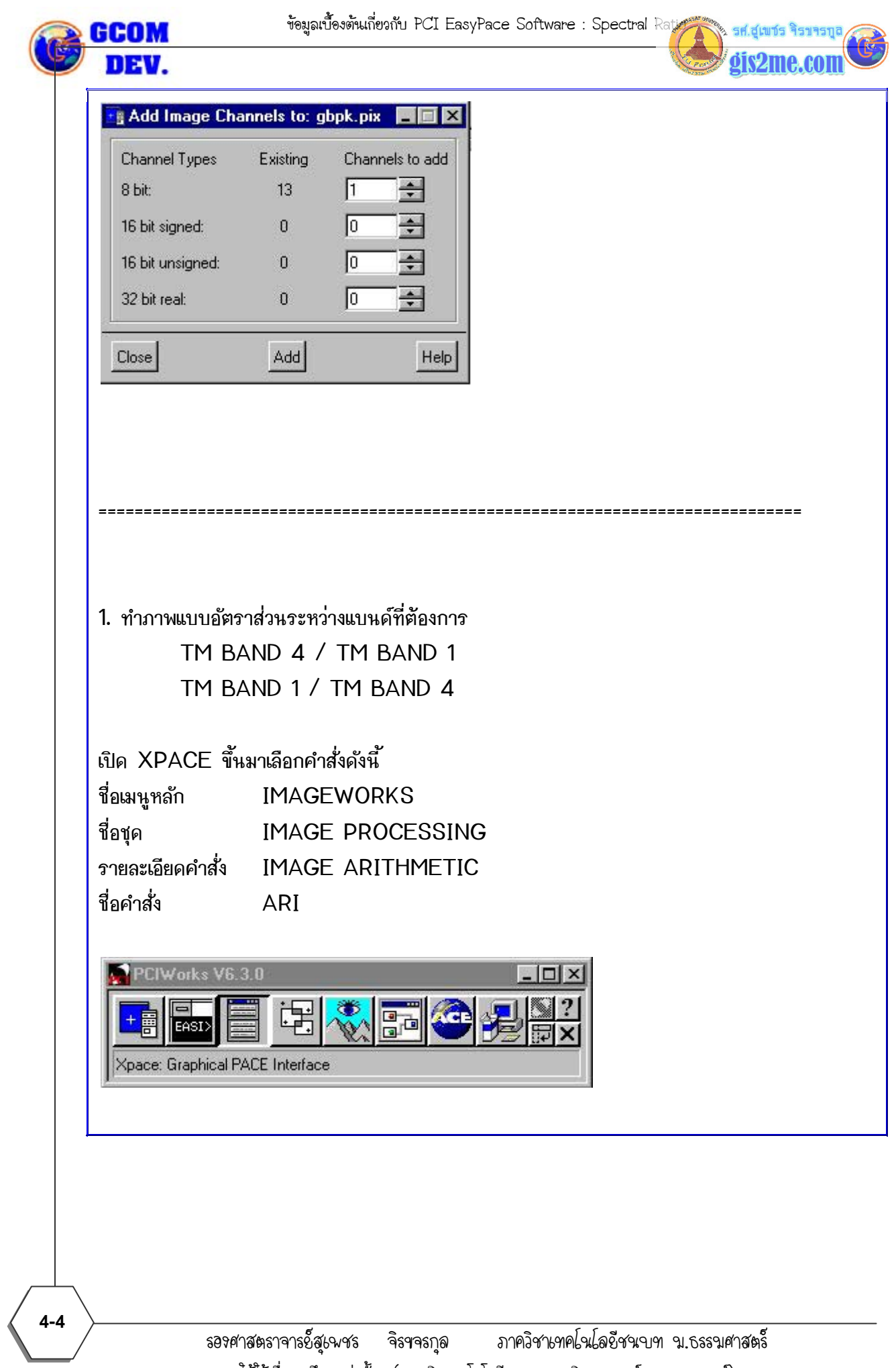

รศ.สุเพชร

dis2me.con

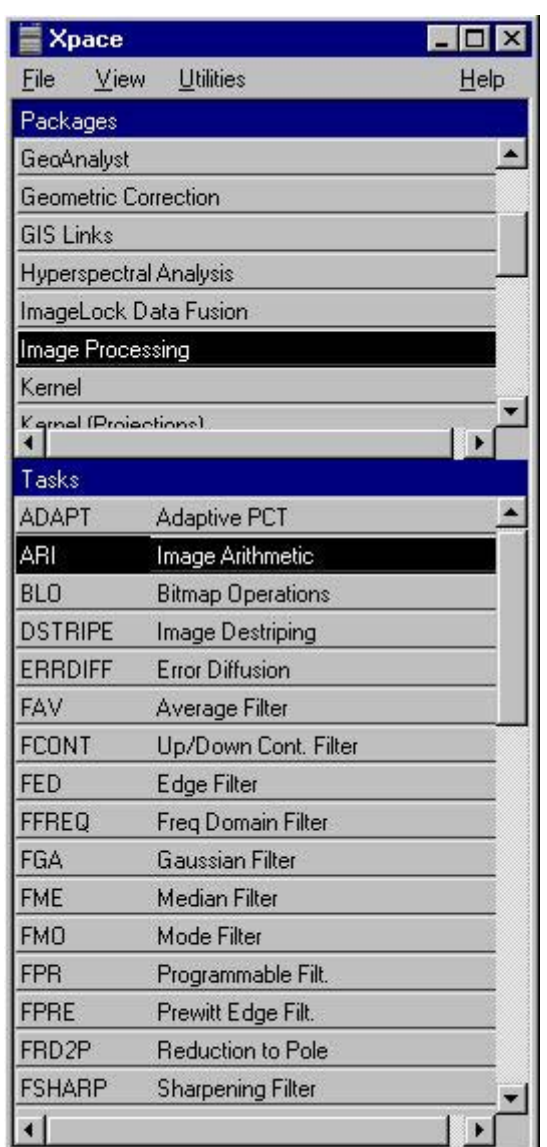

จะปรากฎ dialog box ของ ARI Image Arithmetic ขึ้นมา เลือก parameter ดังภาพ

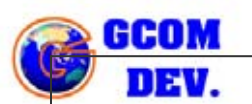

ARI Image Arithmetic

Run

loiv

Io

 $\sqrt{4, 1}$  $\sqrt{13}$ 

OFF

C:\train\gbpk.pix

Actions Available

Parameters to Set

Status

**FILE** 

OPER

CNST DBIC

DBOC ZERODIV

> **AUTO** RVAL MASK

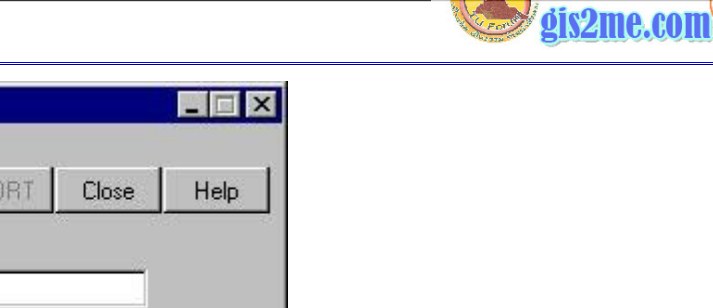

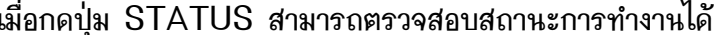

Runback ABI

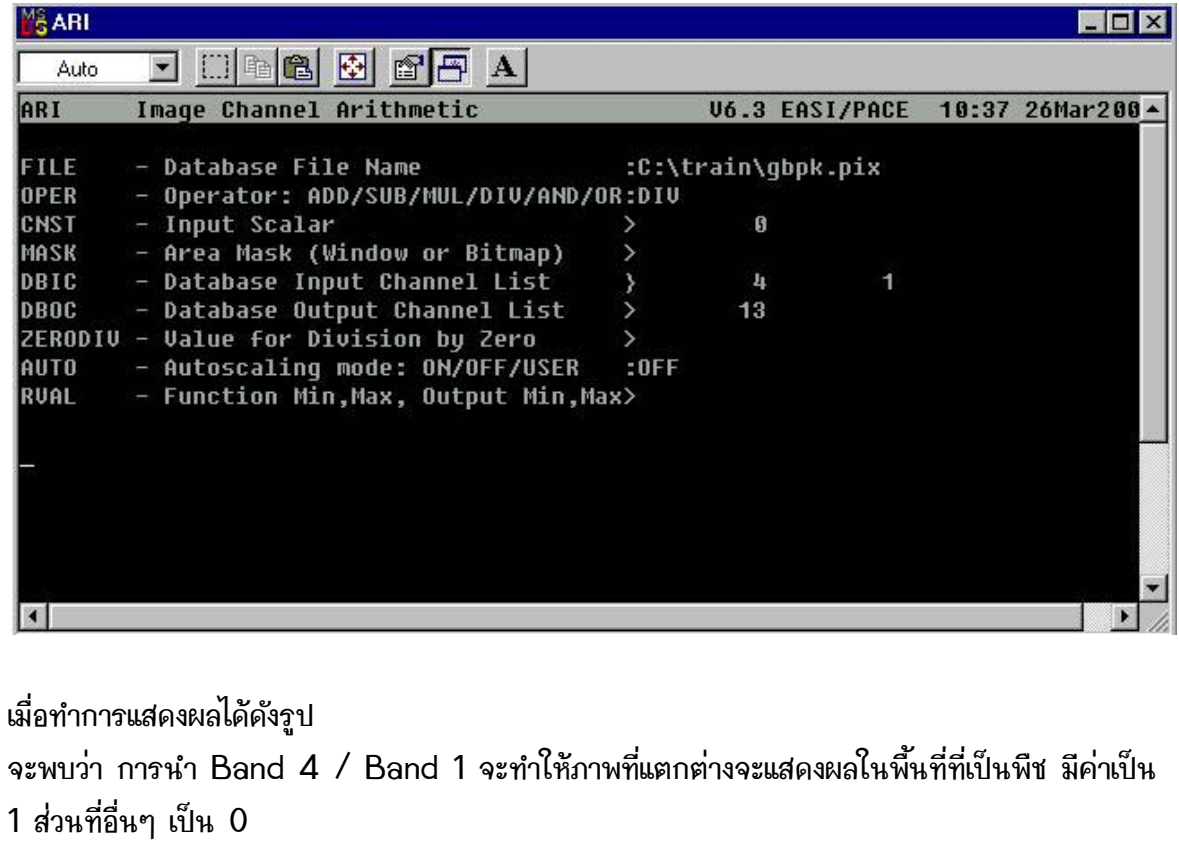

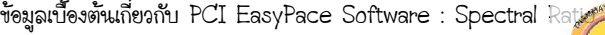

ma can

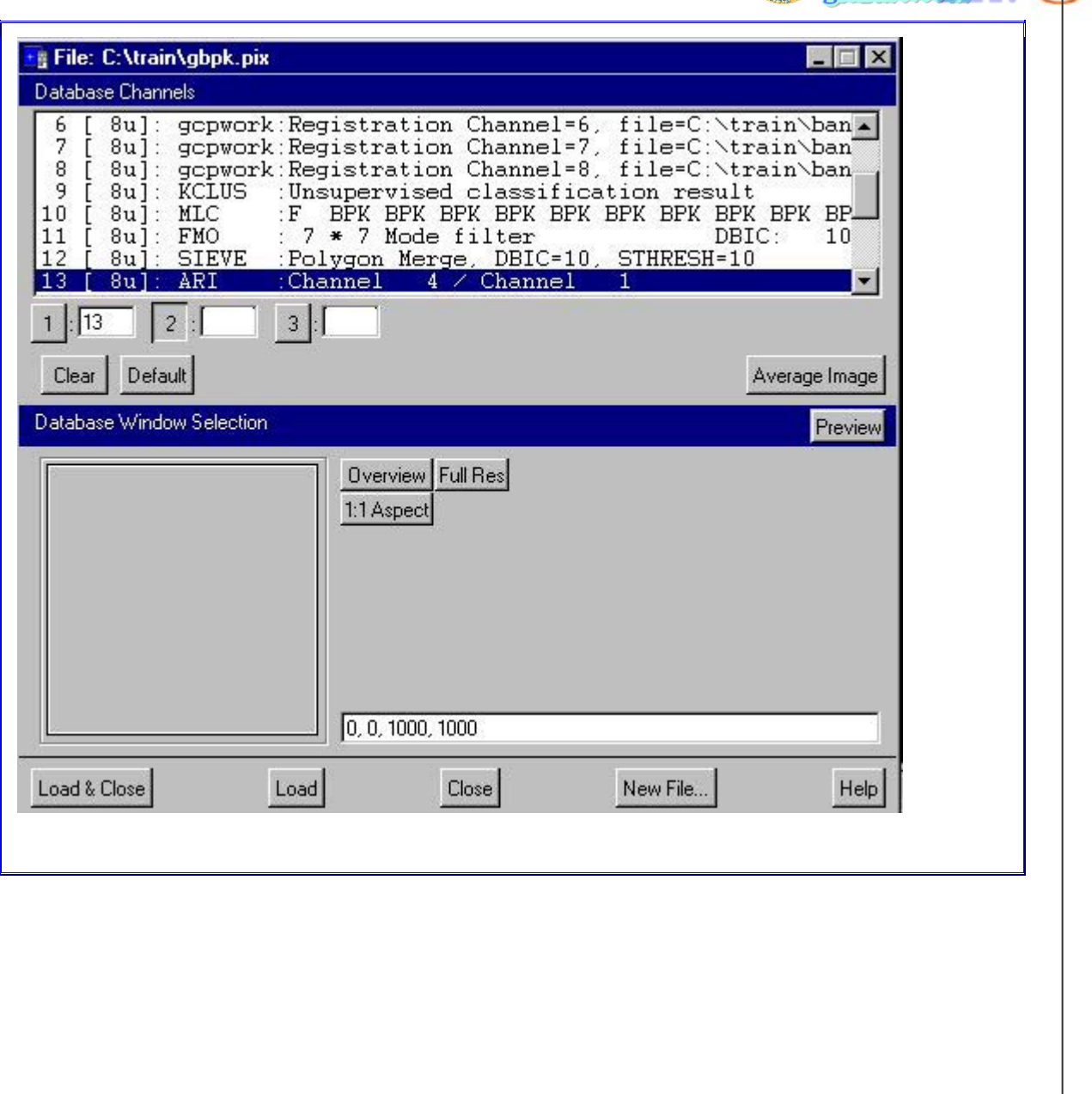

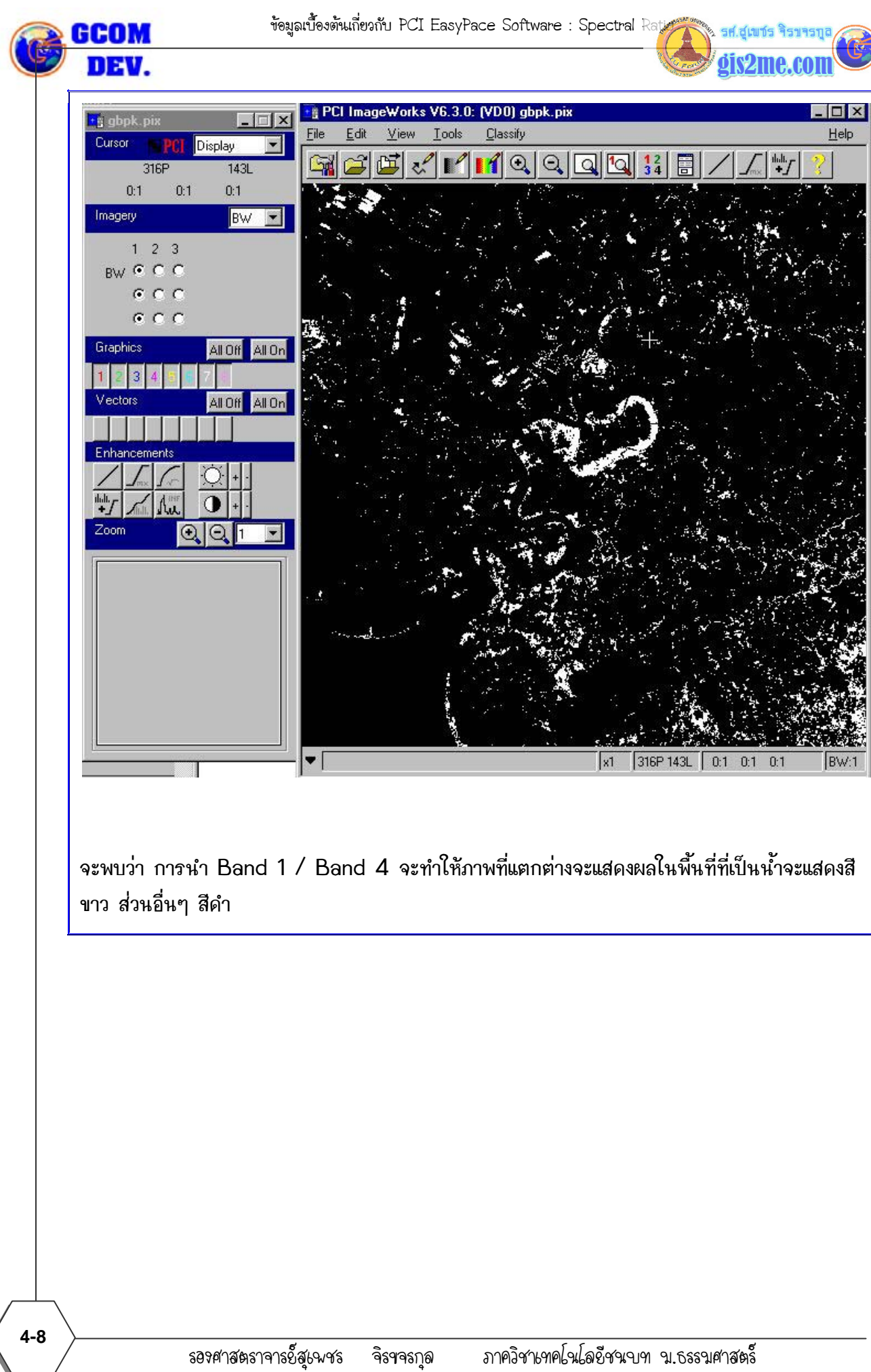

รศ.สุเพชร จิรา gis2me.con

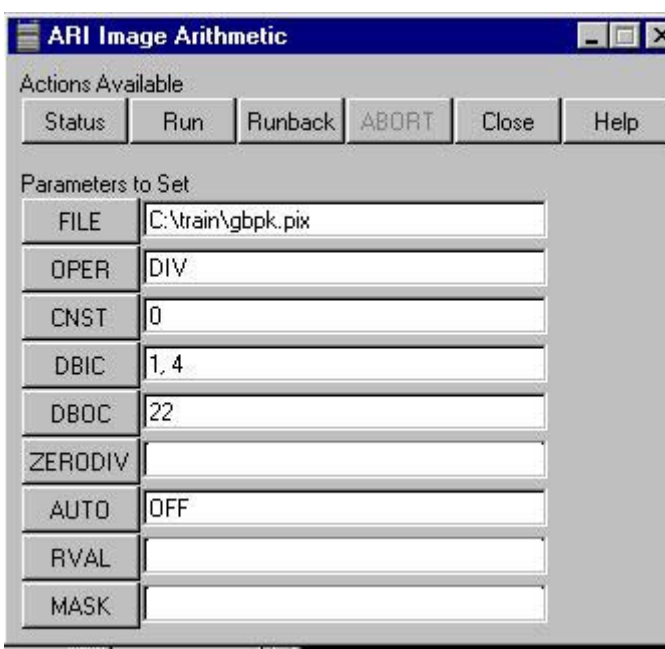

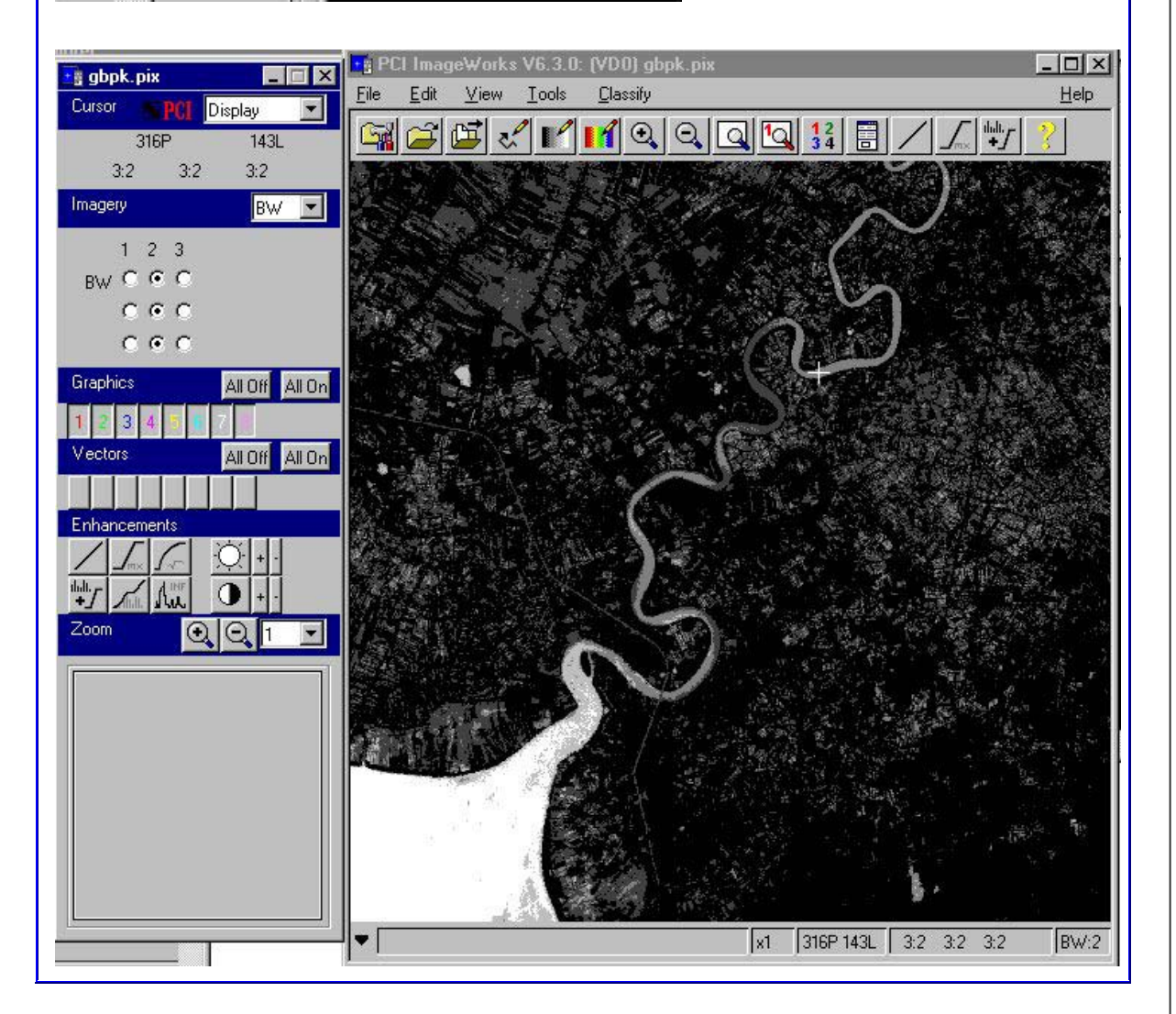

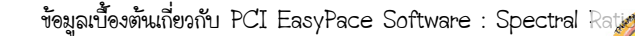

dis2me.com

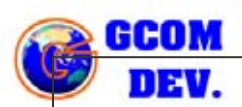

DISSCUSS : ผลลัพธ์จากทั้ง 2 แบบให้ค่า DN ใหม่ของพืชพรรณแตกต่างอย่างไร \*\*จะพบว่า การนำ Band 4 / Band 1 จะให้ภาพที่แตกต่างจะแสดงผลในพื้นที่ที่เป็นพืช มีค่าเป็น 1 ส่วนที่อื่นๆ เป็น 0

\*\*จะพบว่า การนำ Band 1 / Band 4 จะให้ภาพที่แตกต่างจะแสดงผลในพื้นที่ที่เป็นน้ำจะแสดงสี ขาว ส่วนอื่นๆ สีดำ

2. ทำ Vegetation Index (VI) (Red Band - NIR band) / (Red Band + NIR band)

กรณี LANDSAT-7 TM

 $=$  (TM BAND 3 - TM BAND 4) / (TM BAND 3 + TM BAND 4)

เพิ่ม Channel สำหรับการทำงาน 3 Channel

3. ทำภาพแบบอัตราส่วนของ Blue band / Red band = TM BAND 4 / TM BAND 3 DISCUSS : ผลลัพธ์ที่ได้มีประโยชน์อย่างไร

 $4 - 10$